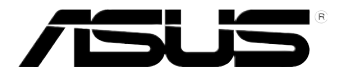

# 華碩 NOVA P20/P22 使用手冊

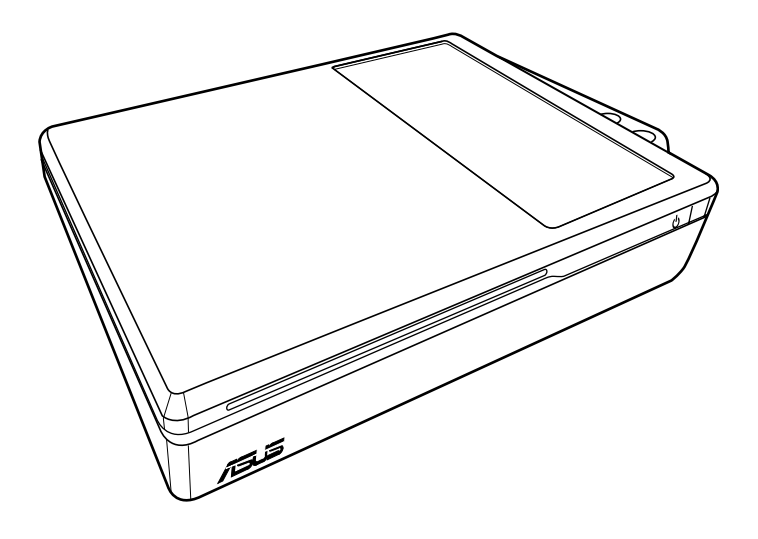

2007 年 9 月

# 目錄

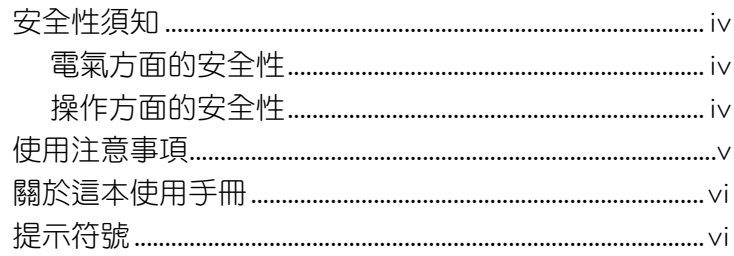

### 歡迎使用

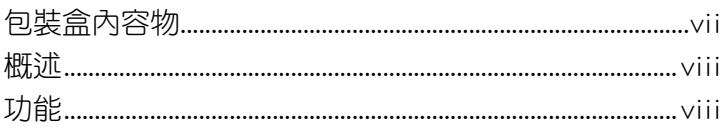

### 開始使用

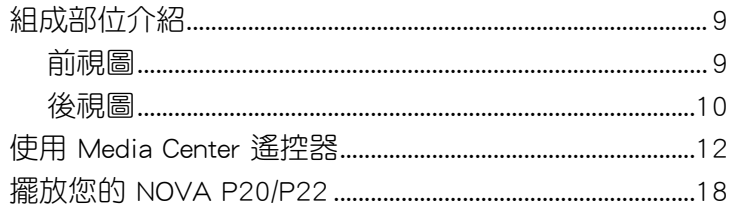

### 使用您的 NOVA P20/P22

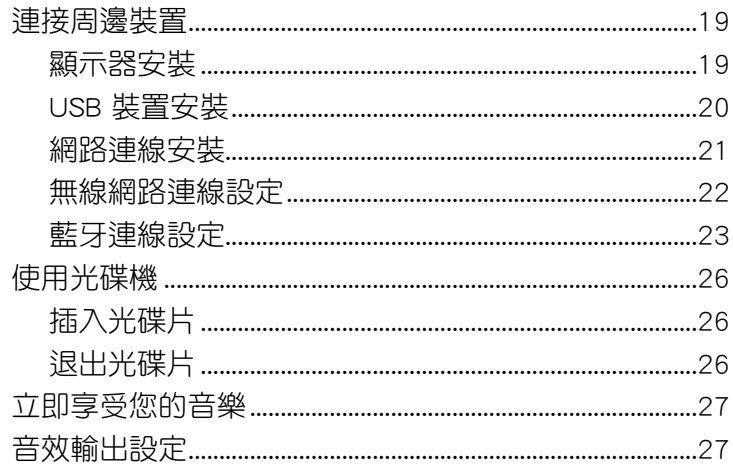

# 目錄

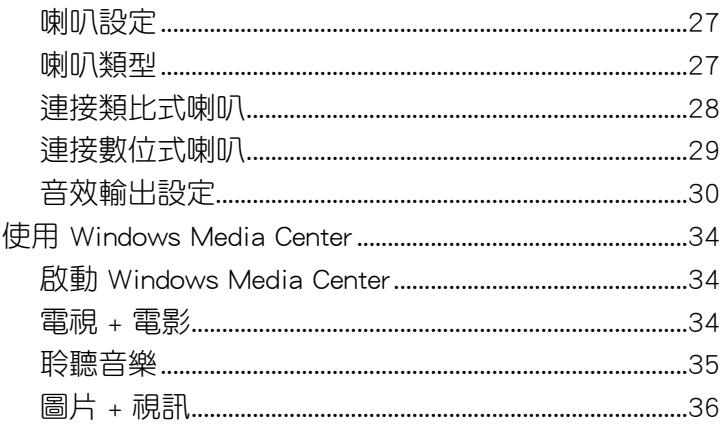

### 還原您的系統

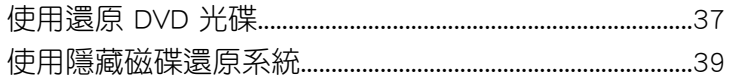

# 安全性須知

### 電氣方面的安全性

- 為避免可能的電擊造成嚴重損害,在搬動電腦主機之前,請先將電腦電 源線暫時從電源插槽中拔掉。
- 請確定電源供應器的電壓設定已調整到本國/本區域所使用的電壓標準值。 若您不確定您所屬區域的供應電壓值為何,那麼請就近詢問當地的電力公 司人員。
- 如果電源供應器已損壞,請不要嘗試自行修復。請將之交給專業技術服 務人員或經銷商來處理。

### 操作方面的安全性

- 在您使用本產品之前,請務必詳加閱讀本手冊所提供的相關資訊。
- 在使用產品之前,請確定所有的排線、電源線都已正確地連接好。若您 發現有任何重大的瑕疵,請儘速聯絡您的經銷商。
- 灰塵、濕氣以及劇烈的溫度變化都會影響本產品的使用壽命,因此請盡 量避免放置在這些地方。
- 請勿將電腦主機放置在容易搖晃的地方。
- 若在本產品的使用上有任何的技術性問題,請和經過檢定或有經驗的技 術人員聯絡。

# 使用注意事項

在您開始操作本系統之前,請務必詳閱以下注意事項,以避免因為人為的 疏失造成系統損傷甚至人體本身的安全。

- 使用前,請檢查產品各部份組件是否正常,以及電源線是否有任何破損, 或是連接不正確的情形發生。如果有任何破損情形,請盡速與您的授權經 銷商連絡,更換良好的線路。
- 電腦放置的位置請遠離灰塵過多、溫度過高、太陽直射的地方。
- 保持機器在乾燥的環境下使用,雨水、溼氣、液體等含有礦物質會腐蝕 電子線路。
- 使用電腦時,請務必保持周遭散熱空間淨空,以利散熱。
- 使用前,請檢杳各頂周邊設備是否都已經連接妥當再開機。
- 避免邊吃東西邊使用電腦,以免污染機件造成故障。
- 請避免讓紙張碎片、螺絲及線頭等小東西靠近電腦之連接器、插槽、孔 位等處,避免短路及接觸不良等情況發生。
- 請勿將任何物品塞入電腦機件內,以避免引起機件短路或電路損毀。
- 電腦開機—段時間之後,散熱片及部份 IC 表面可能會發熱、發燙,請勿 用手觸摸,並請檢查系統是否散熱不良。
- 在安裝或移除周邊產品時請先關閉電源。
- 電腦如果發生損壞,切勿自行修理,請交由授權經銷商處理。
- 當你有一陣子不使用電腦時,休假或是颱風天,請關閉電源之後將電源 線拔掉。
- 本產品的建議操作環境之溫度為不超過 40℃。
- 電池如果更換不正確會有爆炸的危險,請依製造商的說明書來處理使用 過的電池。

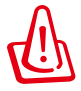

請勿自行拆裝修理本產品,一經拆裝即喪失保固資格。

### 關於這本使用手冊

這本使用手冊包含了所有關於華碩 NOVA P20/P22 以及如何使用本產品的 資訊,使用手冊是由下面幾個章節所組成:

#### • 第一章:使用入門

本章節介紹您的華碩 NOVA P20/P22 與本使用手冊入門使用方法。

• 第二章:暸解您的電腦

本章節提供關於華碩 NOVA P20/P22 系統元件組成、硬體安裝與相關 資訊。

• 第三章:使用您的電腦

本章節說明關於使用華碩 NOVA P20/P22 的各種資訊。

• 第四章:常見問題處理

本章節提供驅動程式光碟與系統回復的相關資訊,以及常見問題的處 理方法。

• 第五章:附錄

本章節提供選購的配件與其他關於華碩 NOVA P20/P22 的資訊。

# 提示符號

為了能夠確保您正確地完成本產品的設定,請務必注意下面這些會在本手 冊出現的標示符號所代表的特殊含意。

警告:提醒您在谁行某一項工作時要注意您本身的安全。

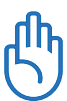

重要:此符號表示您必須要遵照手冊所描述之方式完成一項或多 項軟硬體的安裝或設定。

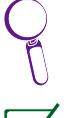

祕訣:提供有助於完成某項工作的訣竅。

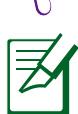

注意:其他額外的資訊。

# 歡迎使用

#### 感謝您購買此款華碩 NOVA P20/P22!

在您拿到本產品包裝盒之後,請先檢查下面所列出的各項配備是否齊全。 若是任何一項配件有捐壞或短缺,請儘速與您的經銷商連絡。

# 包裝盒內容物

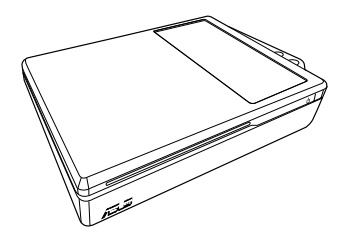

P20/P22 遙控器

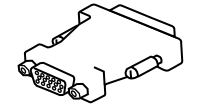

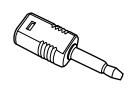

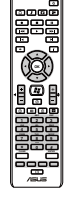

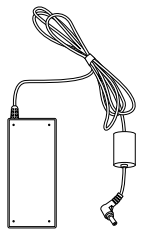

DVI-D-Sub 轉接頭 S/PDIF 轉接頭(小) 變壓器

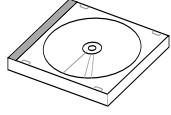

**BIS** 

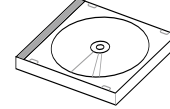

支撐架 電源線 驅動程式光碟

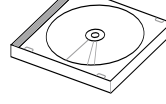

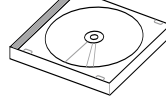

 $\overline{\mathbb{R}}$ 

還原光碟 快速安裝指南 保固卡

Quick Guide

# 概述

華碩 NOVA P20/P22 提供豐富的娛樂功能與更強大的運算處理能力。您可 以在 Windows Media Center 中執行其他應用程式,或是以全螢幕方式執行該 程式。透過 Media Center 遙控器,您可以播放影片、音樂或觀賞照片。

# 功能

- 影音娛樂
	- 支援高傳真影像/聲音播放格式
	- 播放 DVD 與家庭影片
	- 聽音樂
	- 觀賞與編輯照片
- 連接擴充性
	- USB 周邊裝置連接:可用來連接鍵盤、滑鼠、網路攝影機等
	- 支援藍牙裝置連接
	- DVI 介面
	- 網路
	- 無線網路
	- 音效輸出與輸入
	- SPDIF 輸出與輸入

# 開始使用

# 組成部位介紹

### 前視圖

請參考下圖來認識您的 NOVA P20/P22 前方面板中各元件的功能與說 明。

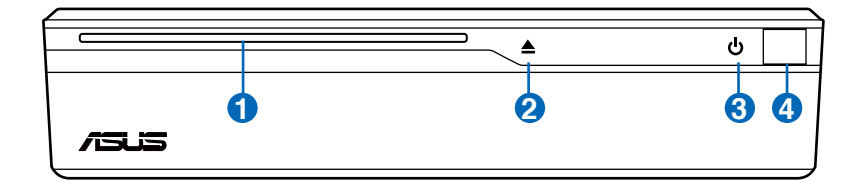

#### 吸入式光碟機 **1**

NOVA P20/P22 搭載吸入式光碟機,讓您可以輕鬆的將光碟片放 入與退出。

吸入式光碟機只能讀取標準光碟片(12 公分),若是您放入較小 或較大尺寸的光碟片都可能會導致光碟機的毀損。

#### 光碟片觸摸式退出按鈕 **2**

光碟機擁有一個電子式的光碟退出按鈕,您只需要觸摸退出按鈕 的圖示,即可將光碟片退出;您也可以使用光碟播放軟體來將光 碟片退出。

### $\, {\bf 3} \,$  (') 觸摸式電源開關

這個電源開關可以將您的 NOVA P20/P22 電源開啟或關閉。您只 需要觸摸電源開關圖示即可開啟電源,開機時這個開關的圖示處 會顯示白光,再觸摸電源開關圖示就可以關閉電源。

#### 紅外線接收裝置 **4** <sub>*D<sub>y</sub></sup></sub>*

紅外線傳輸接收裝置可以讓您輕鬆的以無線的方式與支援紅外線 的硬體裝置或電腦傳遞資料,您可以與 PDA、手機進行同步,或 是也可以與印表機連線來執行列印。

### 後視圖

請參考下圖來認識您的 NOVA P20/P22 後側面板中各元件的功能與說 明。

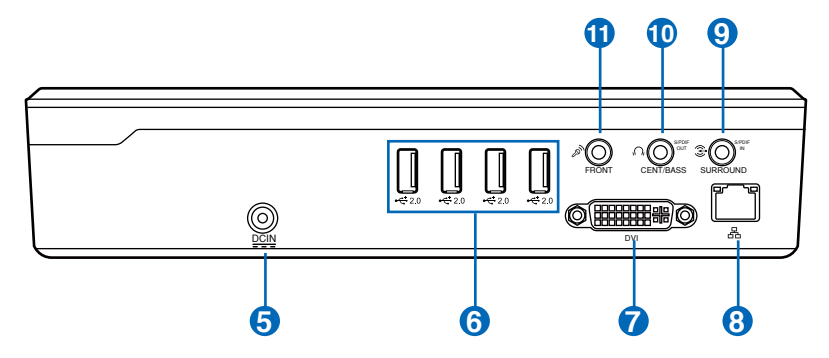

### 5 <mark>3 </mark> 電源輸入接頭

電源變壓器可以將 AC 電源轉換為 DC 電源,轉換的電源透過電 源輸入接頭提供電力給您的電腦,為了避免損害電腦,請使用電 源變壓器。注意:當電源正在使用中,電源變壓器的溫度可能會 上升變熱,請勿將電源變壓器覆蓋或靠近您的身體。

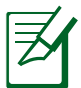

本系統使用 +19V AC/DC 電源變壓器, 若是您的電源變壓器受 到損壞或是無法作用,請與您的經銷商連絡。

<del>☆</del> USB 連接埠 (2.0/1.1) **6**

> USB 連接埠可以相容於 USB 2.0 或 USB 1.1 的硬體裝置,例如: 鍵盤、指向性裝置、相機、硬碟等,傳輸速率可達 12Mbits/秒( USB 1.1)與 480Mbits/秒 (USB 2.0)。透過 USB 外接裝置或集線 器(Hub)可以讓多項 USB 裝置同時在一台電腦上使用,此外, USB 支援熱插拔功能。

### 7<mark>7 L\_</mark>J 顯示器輸入連接埠

這個數位視訊介面 (DVI) 連接埠支援高品質 VGA 相容裝置,例 如螢幕、投影機,可以在更大的外接顯示裝置瀏覽觀賞。您也可 以使用附件中的 DVI 轉 D-Sub 轉接頭,來連接 D-Sub 顯示器。

### <mark>8</mark>) 品 網路連接埠

這組 8-pin 的 RJ-45 網路連接埠支援標準的乙太網路線,可以連 接區域網路。內建的連接埠可以讓您更方便連接網路線而不須另 外使用轉接器。

#### 音效連接埠(S/PDIF 輸入連接埠) **9**

在這個連接埠插上 3.5mm 小接頭的立體音效訊號線可以接收數位 音效。

#### 頭戴式耳機訊號輸出接頭 **10**

這組 1/8" 立體聲頭戴式耳機接頭(3.55mm)用來連接音效輸出 訊號至喇叭或耳機。當您使用這個接頭,則內建的喇叭就會自動 關閉。

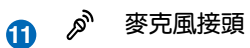

麥克風接頭設計用來連接視訊會議的麥克風、voice narrations或 簡單的聲音錄製。

# 使用 Media Center 遙控器

A.

您可以使用遙控器啟動 Media Center 來播放錄製的影片,或是播放其他的 多媒體檔案,例如音樂與電影。

請參考下圖與下二頁的說明,更進一步了解您的遙控器的各個按鈕與功 能。包裝盒內附的遙控器會因為您所在地區而有不同。

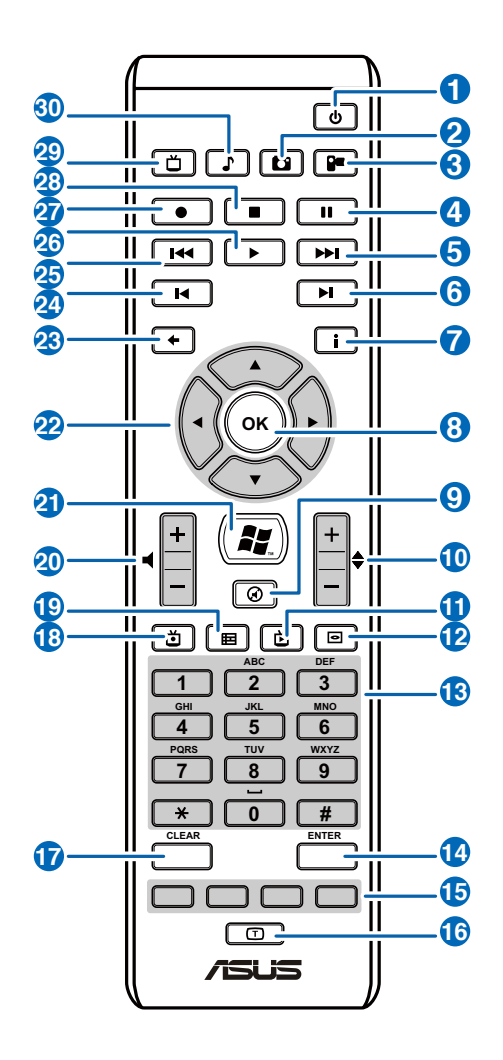

- 電源:按此鈕可以關閉螢幕與喇叭的電源(離開模式)。 **1**
- 圖片:按此鈕可以進入圖片模式。 **2**
- 視訊:按此鈕可以進入視訊模式。 **3**
- 暫停:按此鈕可以讓正在播放的檔案暫停播放。 **4**
- 快轉:按此鈕可以讓正在播放的檔案快速往前移動。 **5**
- 下一軌:按此鈕可以進入下一軌。 **6**
- 資訊:按此鈕可以在螢幕上顯示應用程式的相關資訊。 **7**
- 確認鍵:按此鈕可以確定想要執行的功能。 **8**
- 靜音:按此鈕可將聲音關閉。 **9**
- 頻道選擇(Channel up/down): 按此鈕可以讓您在觀看電視時選擇上 一個或下一個頻道。\* **10**
- Live TV:按此鈕可以收看電視節目。\* **11**
- DVD:按此鈕可以切換至 DVD。 **12**
- **數字按鈕**:您可以直接按數字按鈕來選擇頻道。 **13**
- 輸入鍵:按此鈕可以確認想要選擇的項目。 **14**
- 雷視文字廣播鍵:只有在歐洲版的遙控器上有提供這項功能。 **15**
- 文字切換鍵:按此鈕可以在數字與英文字母輸入之間切換。 **16**
- 清除:按此鈕清除輸入錯誤的字元。 **17**
- 錄製電視節目:按此鈕會開始錄製正在收看的電視節目。\* **18**
- 電子節目表單 (EPG, Electronic Program Guide): 按此鈕可以顯示電 子節目表單。\* **19**
- 音量調整 (Volume up/down): 按此鈕可以調整音量變大或變小。 **20**
- Windows Media Center: 按此鈕可以啟動 Media Center 應用程式。 **21**
- 四方向鍵:這四個按鈕讓您可以在螢幕上的選單之間移動。 **22**
- 23 返回:按此鈕可以返回上一個選單或上一頁。
- 24) 上一軌:按此鈕可以回到上一軌。
- 25<sup>3</sup> 倒轉:按此鈕可以將正在播放的檔案倒轉。
- 播放:按此鈕可以播放檔案。 **26**
- 録製:按此鈕可以開始錄製影片或檔案。 **27**
- **停止**:按此<del>卻</del>可以停止影片或檔案的播放。 **28**
- 電視模式(TV):按此鈕可以進入電視模式。\* **29**
- $\mathbf{\Omega}$ 0 音樂模式(Music):按此鈕可以進入音樂模式。
	- \* 本系統沒有內建電視頻道,若要使用電視功能,請先購買電視連接底座 (TV docking)或是外接式電視盒。

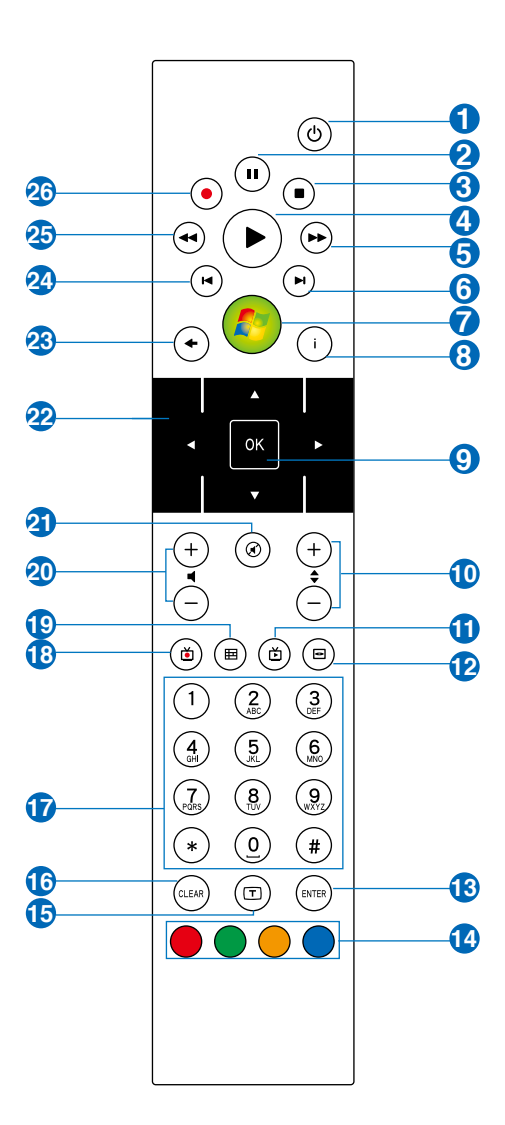

B.

- 電源:按此鈕可以關閉螢幕與喇叭的電源(離開模式)。 **1**
- 暫停:按此鈕可以讓正在播放的檔案暫停播放。 **2**
- 停止:按此鈕可以停止影片或檔案的播放。 **3**
- 播放:按此鈕可以播放檔案。 **4**
- 快轉:按此鈕可以讓正在播放的檔案快速往前移動。 **5**
- 下一軌:按此鈕可以進入下一軌。 **6**
- Windows Media Center:按此鈕可以啟動 Media Center 應用程式。 **7**
- 資訊:按此鈕可以在螢幕上顯示應用程式的相關資訊。 **8**
- 確認鍵:按此鈕可以確定想要執行的功能。 **9**
- 頻道選擇 (Channel up/down): 按此鈕可以讓您在觀看電視時選擇上 一個或下一個頻道。\* **10**
- Live TV:按此鈕可以收看電視節目。\* **11**
- DVD:按此鈕可以切換至 DVD。 **12**
- 輸入鍵:按此鈕可以確認想要選擇的項目。 **13**
- 雷視文字廣播鍵:只有在歐洲版的遙控器上有提供這項功能。 **14**
- 文字切換鍵:按此紐可以在數字與英文字母輸入之間切換。 **15**
- 清除:按此鈕清除輸入錯誤的字元。 **16**
- 數字按鈕:您可以直接按數字按鈕來選擇頻道。 **17**
- 錄製電視節目:按此鈕會開始錄製正在收看的電視節目。\* **18**
- 電子節目表單 (EPG, Electronic Program Guide): 按此鈕可以顯示電 子節目表單。\* **19**
- 音量調整(Volume up/down):按此鈕可以調整音量變大或變小。 **20**
- 靜音:按此鈕可將聲音關閉。 **21**
- 22<mark>2</mark> 四方向鍵:這四個按鈕讓您可以在螢幕上的選單之間移動。
- 23 返回:按此鈕可以返回上一個選單或上一頁。
- 24) **上一軌**:按此鈕可以回到上一軌。
- 25<sup>3</sup> 倒轉:按此鈕可以將正在播放的檔案倒轉。
- 錄製:按此鈕可以開始錄製影片或檔案。 **26**
	- \* 本系統沒有內建電視頻道,若要使用電視功能,請先購買電視連接底座 (TV docking)或是外接式電視盒。

# 擺放您的 NOVA P20/P22

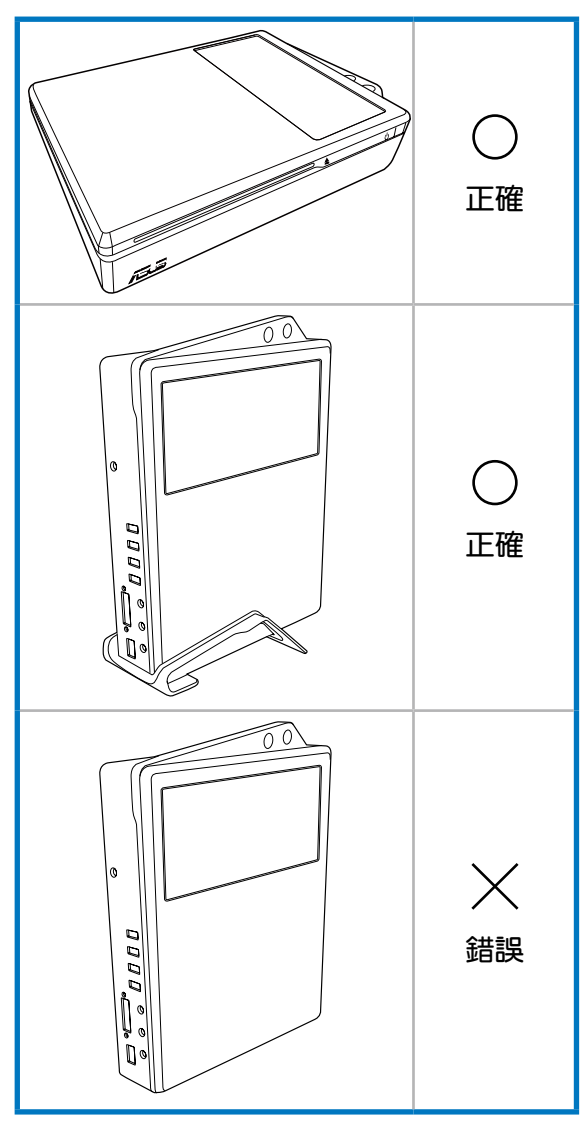

若要將您的 NOVA P20/P22 以直立的方式擺放,請使用支撐架來 維持機器的穩固,以避免電腦倒下造成機器、系統或硬碟資料的 毀損。使用支撐架同時也能讓側邊的散熱孔保持良好的通風,以 增加散熱的效果。

# 使用您的 NOVA P20/P22

# 連接周邊裝置

在開始使用您的 NOVA P20/P22 之前,您需要連接一些必要的硬體周邊 裝置。

### 顯示器安裝

請依照以下的步驟來安裝外接式顯示器。

- 1. 將 DVI 連接線的一端連接至顯示器。
- 2. 將 DVI 連接線的另一端連接至 NOVA P20/P22 後側面板的 DVI 連接 埠。

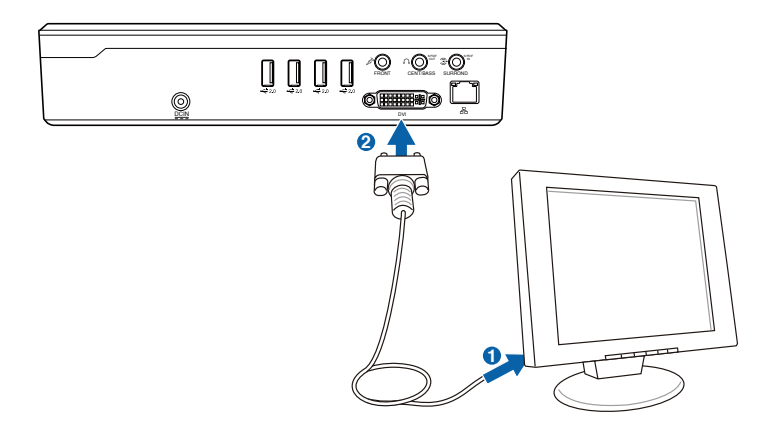

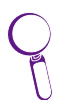

若您的顯示器不支援 DVI 輸出,請使用包裝盒內附的 DVI 轉 D-Sub 轉接頭來連接您的顯示器。

### USB 裝置安裝

這個 USB 連接埠可連接 USB2.0 與 USB 1.1 規格的周邊裝置, 例如:鍵盤、 滑鼠、印表機等。您可以連接任何一種 USB 鍵盤與滑鼠到您的 NOVA P20/ P22。請參考下圖的圖示來將 USB 鍵盤與滑鼠連接至您的 NOVA P20/P22。

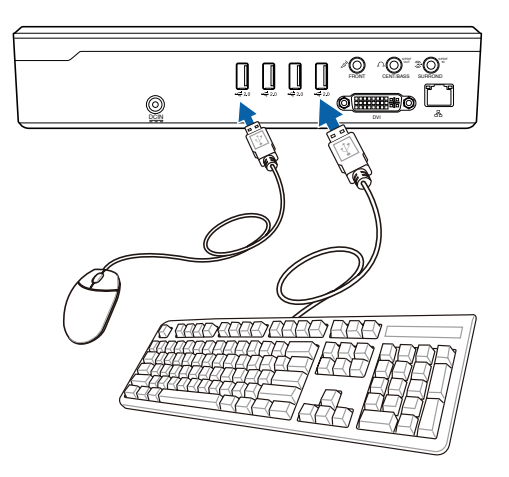

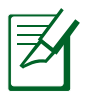

本產品包裝盒中不包含 USB 鍵盤與滑鼠,請依照您的需求個別 選購。

### 網路連線安裝

若您想要使用建立網路環境,請將 RJ-45 網路線的一端連接至 NOVA P20/ P22 的網路連接埠,將另一端連接至集線器(hub)或交換器(switch)。 請參考下圖的圖示來連接您的 NOVA P20/P22 與集線器(hub)或交換器( switch),使用內建的乙太網路控制器來連線上網。

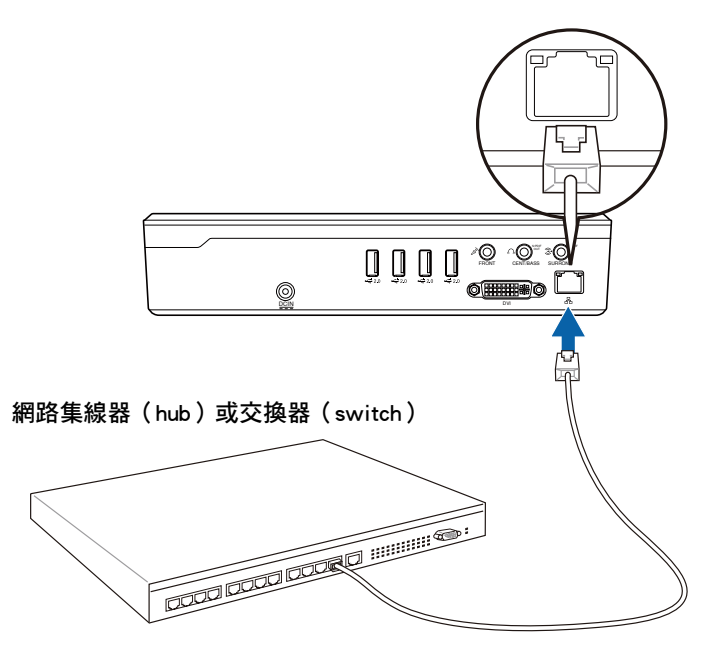

RJ-45 網路線

### 無線網路連線設定

請依照以下步驟來設定無線網路。

1. 將滑鼠游標移動至工作列上的網 路圖示,您可以看到螢幕上顯示 沒有連線的訊息。

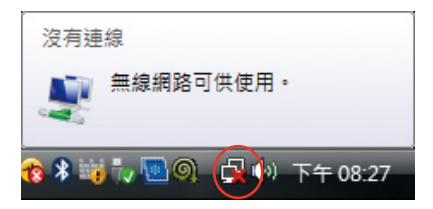

2. 在網路圖示上按滑鼠右鍵,選擇 連線到網路。

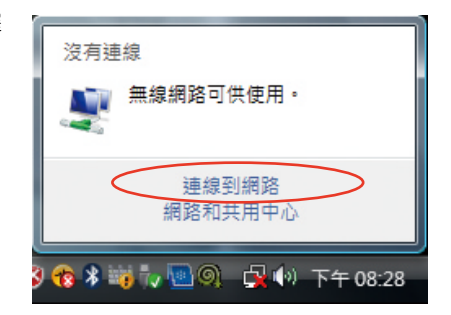

3. 從搜尋列表選擇想要連線的無線 網路,然後點選 連線。

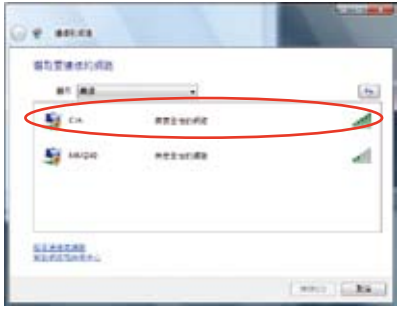

若是您所在的地區有許多網路,可以在 顯示 欄位選擇 無線。

4. 當正在與網路連線時,您可能 需要輸入密碼。

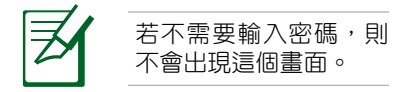

- **Location And G** P Greensweet Tupe the naturals security low or passphrass for 1214. The powers who setup the returns can give you the key or programs **Granty May or press**  $.........$ **Titung number** - By external CD built also with relicant settings for each most it have Connect of Connect of
- 5. 當連線成功建立後,您可以看到 如圖所示的連線畫面。

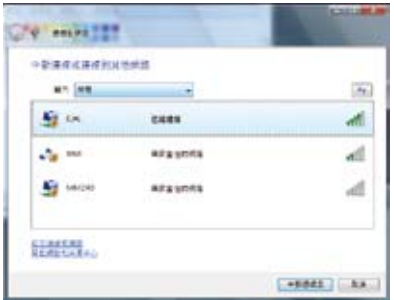

### 藍牙連線設定

您的 NOVA P20/P22 支援藍牙無線連線功能,可以減少您使用連接線來與 其他支援藍牙功能的硬體裝置連線。請依照以下步驟來建立藍牙連線。

1. 用滑鼠在工作列上點二下藍牙圖 示,選擇 新增 Bluetooth 裝置 來 啟動連線設定精靈。

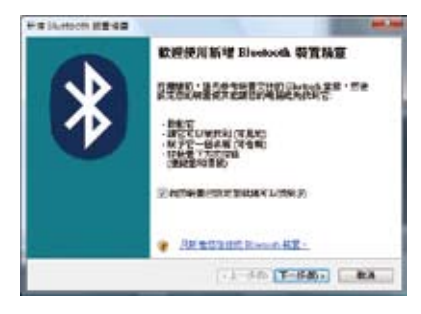

2. 從列表中選擇想要連線的藍牙裝 置,然後點選 下一步。

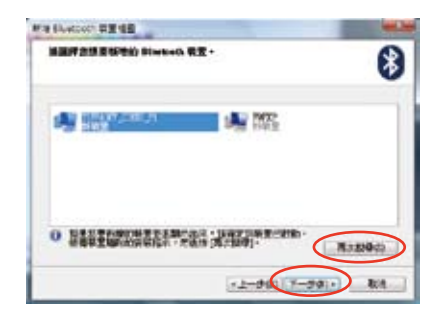

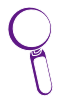

若您想要連線的藍牙裝置沒有出現在 列表上,請點選 **再次搜尋** 來再次搜尋 藍牙裝置。

3. 當與其他藍牙裝置連線時,可能 需要輸入配對密碼來取得連線授 權。

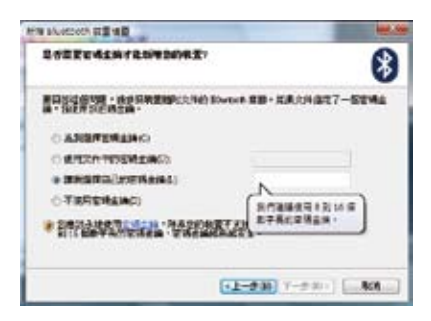

4. 連線建立成功後,點選完成。

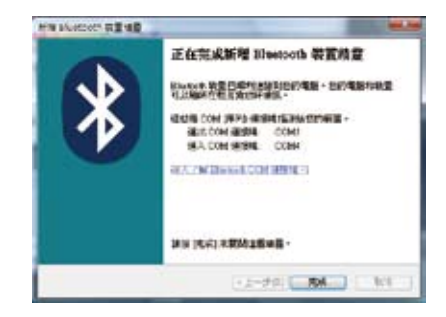

5. 您想要連線的藍牙裝置就會出現 在如圖所示的視窗上。

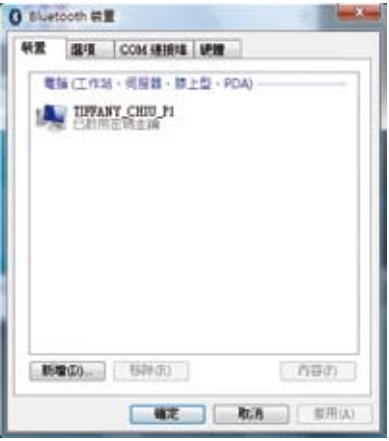

6. 若想要增加與其他的藍牙裝置連線,點選 新增 並依照上述的步驟來建立 連線即可。

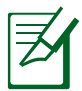

您的 NOVA P20/P22 透過藍牙連線可以同時連接多個其他支援藍 牙的硬體裝置。

# 使用光碟機

### 插入光碟片

- 1. 將光碟片的標籤面朝上放進吸入式光碟機。
- 2. 將光碟片輕輕的推入光碟機。

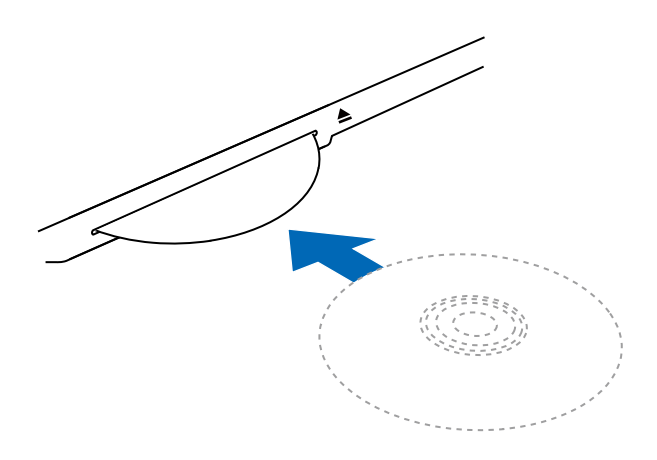

### 退出光碟片

- 1. 當系統在開機狀態下,觸摸如圖所示的光碟片退出按鈕。
- 2. 將光碟片從光碟機上取出。

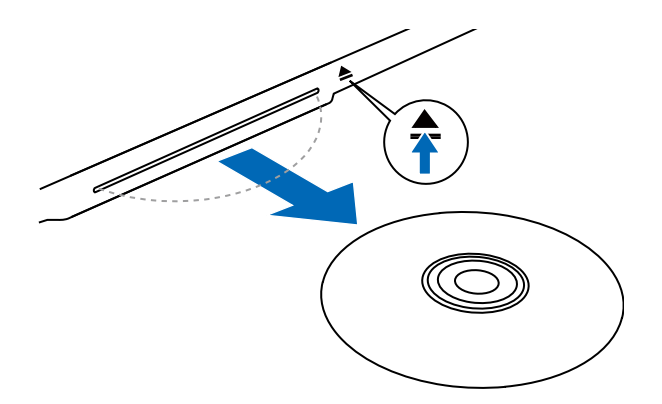

### 立即享受您的音樂

透過 NOVA P20/P22 前面板一對內建的 Hi-Fi 喇叭,以及 Dolby Digital Live 或 DTS 技術,不須連接其他的喇叭就可以立即享受高品質的音效。華 碩 NOVA 也支援類比與數位喇叭,請參考下一節的設定說明。

### 音效輸出設定

華碩 NOVA P20/P22 支援各種不同的音效設定。您可以設定您的 NOVA P20/P22 使用立體聲喇叭,或是多聲道音效系統。將立體聲喇叭系統連接至 NOVA P20/P22,然後透過軟體來設定音效輸出。

### 喇叭設定

請依照以下步驟來設定您的喇叭。

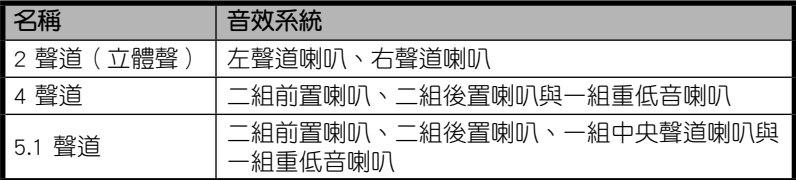

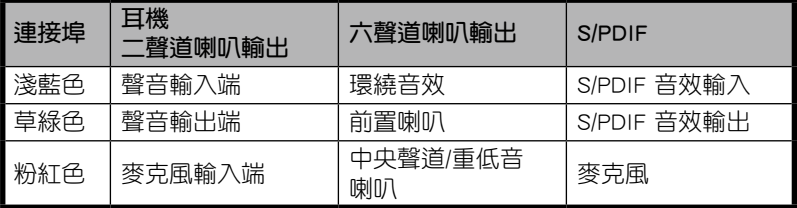

### 喇叭類型

主動式喇叭系統必須擁有自己的電源來源,而家用音響系統不需要使用主 動式喇叭,因為擴大機擁有訊號放大功能。

立體聲音效設置包含一組左、右雙聲道喇叭。多聲道音效設置包含一組 左前置、一組右前置聲道喇叭、一組左後置、一組右後置聲道喇叭,可能還 包括一組重低音喇叭與一組中置聲道喇叭。重低音喇叭可以加強低音音效的 表現。

聲道中的".1"指的是重低音喇叭。例如 5.1 聲道表示是使用六組喇叭模 式,包含二組前置喇叭(左與右)、二組後置喇叭(左與右)、一組中置聲 道喇叭,以及一組重低音喇叭。

### 連接類比式喇叭

華碩 NOVA P20/P22 配備有一組聲音輸出接頭(淺藍色),可以讓您連接 立體聲喇叭。而有三組音效接頭可以讓您連接高達 5.1 聲道的喇叭。

請參考下表中在後側面板的音效接頭的安裝與功能說明。

### 立體聲喇叭

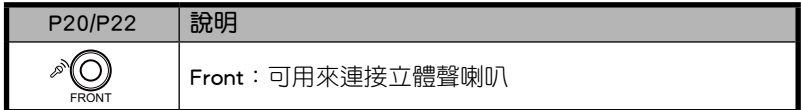

### 多聲道喇叭

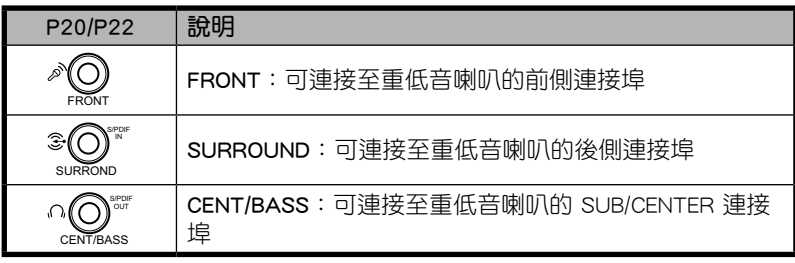

### 連接數位式喇叭

您也可以將華碩 NOVA P20/P22 與您家裡的立體聲喇叭或家庭劇院的多聲 道音效接收器/擴大機相連結,來使用您既有的喇叭系統。

• 數位音效輸出:將音效連接線的一端安裝在 NOVA P20/P22 後側面板 的 S/PDIF Out 連接埠,將裝有 S/PDIF 轉接頭 (小)的一端連接至擔大 機。

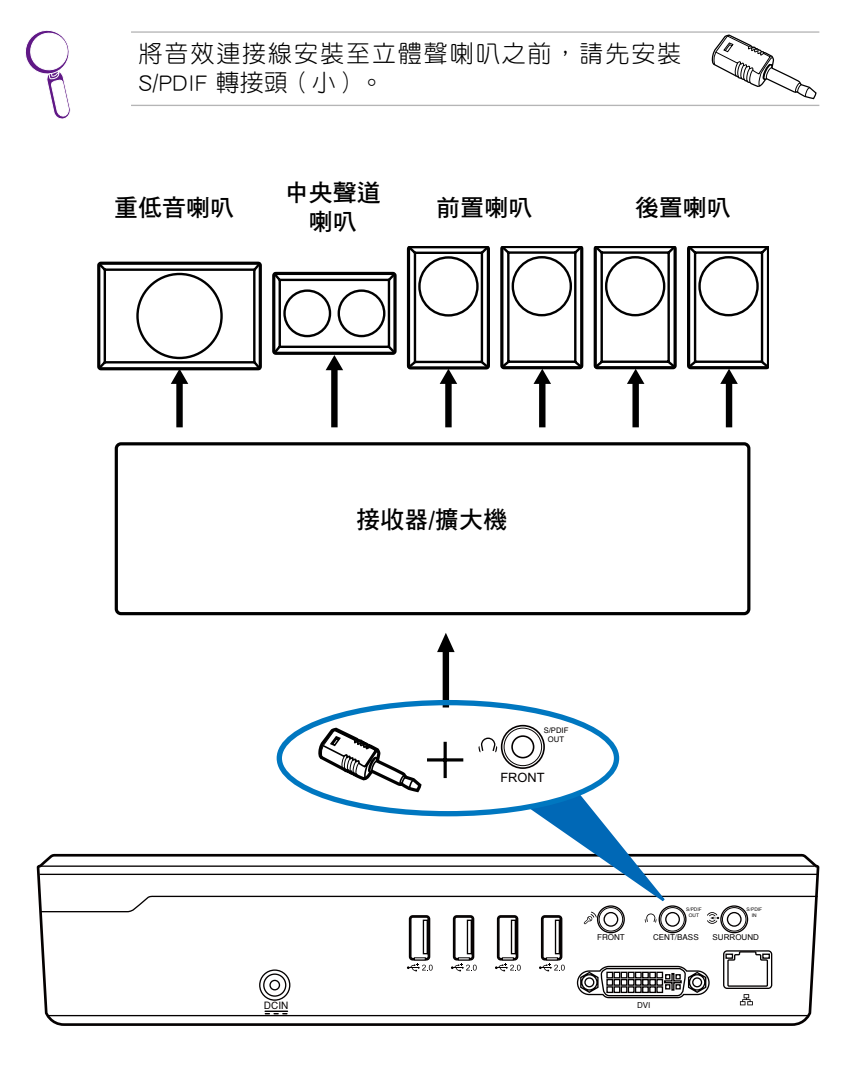

### 音效輸出設定

將喇叭連接至您的 NOVA P20/P22 之後,請依照以下步驟進行音效輸出 設定。

### 使用類比式喇叭

1. 用滑鼠右鍵在 Windows® Vista™ 工作列的音量圖示【20】上點一 下,然後選擇 播放裝置。

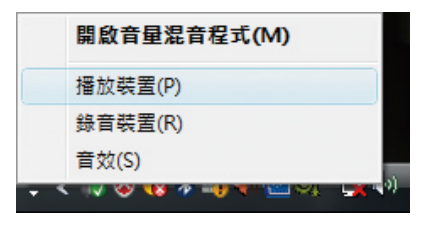

- 2. 在播放標籤頁的視窗畫面中選擇 喇叭,然後點選 設為預設值。
- 3. 點選 設定 就會進入喇叭設定視 窗。

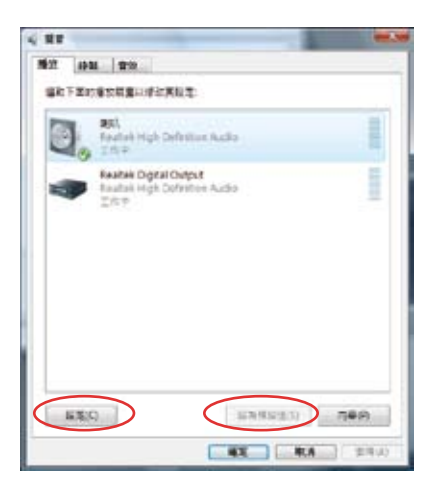

4. 選擇您擁有的音效系統,然後點 選 下一步。若您使用立體聲喇 叭,請選擇 立體聲;若您使用 四聲道喇叭,請選四聲道喇叭; 若您使用 5.1 聲道喇叭,請選擇 5.1 聲道。

> 您可以點選 測試 來測試 您的每一個喇叭。

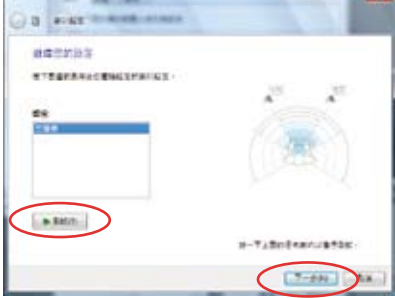

5. 若您使用全音域喇叭則可以在全 音域喇叭項目中勾選需要的選 頂,然後點選 下一步。

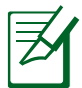

螢幕上的設定視窗會隨著 您所使用的喇叭而有所不 同。例如您使用 5.1 聲道 喇叭,則需要勾選指出您 正在使用的喇叭環繞音效 設定。

- **ALL 24 AV** Go extra analysis **WHO SHORE** connecatementes consorte<br>granda econniquegranh de<br>tecc **STORE**  $i$  exceeds. TRANSPORT 医師の中枢の反映作用症  $L2$  and  $L2$
- 6. 點選完成 來離開設定畫面。

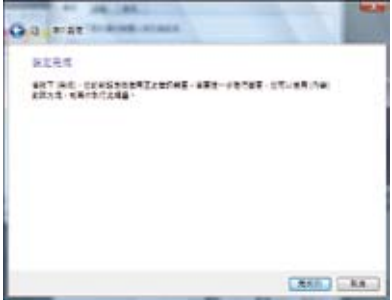

### 使用數位式喇叭

1. 用滑鼠右鍵在 Windows® Vista™ 工作列的音量圖示 [4] 上點一 下,然後選擇 播放裝置。

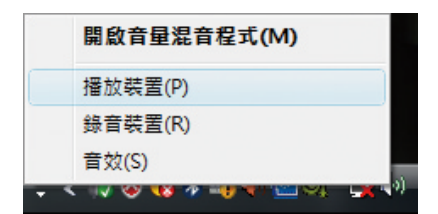

- 2. 在播放 視窗中, 選擇 Realtek Digital Output,然後點選 設為預設 值。
- 3. 點選 內容 會出現 Realtek Digital Output 內容 視窗,點選上方的標 籤頁來進行您需要的設定。

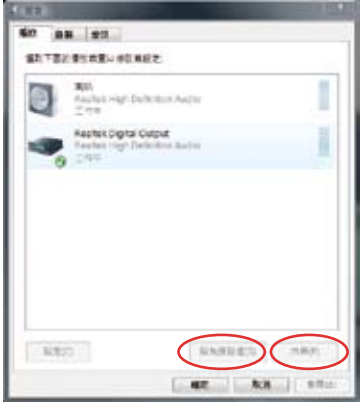

一般

在一般標籤頁中您可以自訂裝置 的名稱與圖示,查看控制器與端子 資訊,以及裝置的使用方式。

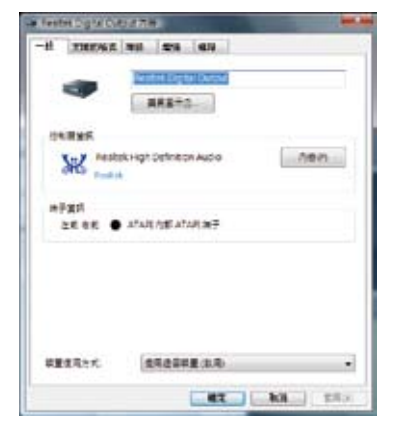

支援的格式

在這個標籤頁中,您可以選擇解 碼的格式與取樣率。

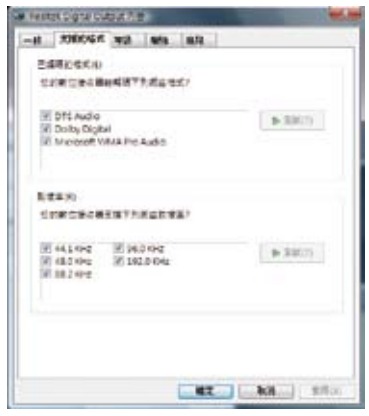

#### 等級

您可以開啟 Realtek digital output 等級或設定為靜音。

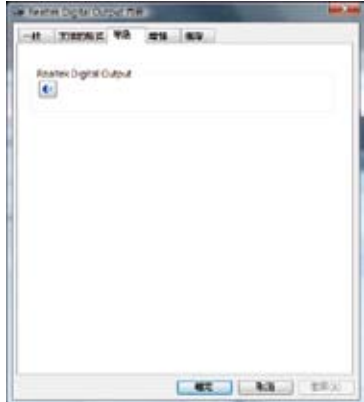

#### 增強

在這個標籤頁中,您可以設定選 用特殊的音效。

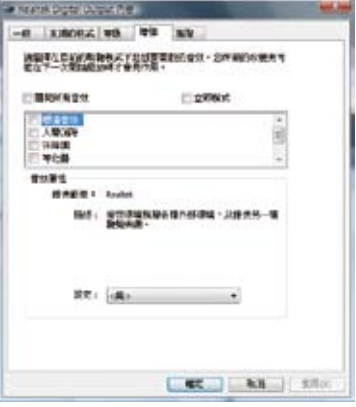

#### 進階

在這個標籤頁中,您可以從預設 格式的下拉式選單選擇取樣率以及 位元深度。

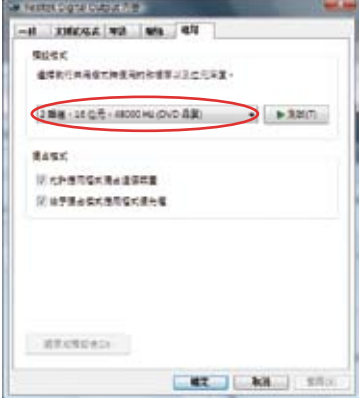

# 使用 Windows Media Center

### 啟動 Windows Media Center

您可以使用您的無線鍵盤或是遙控器來控制 Windows Media Center。 請使用以下任一方式來啟動 Windows Media Center:

- 在您的 Media Center 遙控器上按一下 Media Center (A) 按鈕。
- 在 Windows 工作列上點選 開始 > 所有程式 > Windows Media Center。

### 電視 + 電影\*

您可以透過 雷視 + 電影 功能來享受觀賞雷視與雷影的新體驗,使用雷視 + 電影可以收看即時電視節目、錄製電視節目、觀看錄製的節目、查看節目 資訊與播放 DVD。

#### 收看電視\*

- 1. 按一下遙控器上的 Live TV (d) 按鈕,會出現最後一次收看的電視頻 道。
- 2. 當您在看電視的時候,可以使用遙控器上的頻道選擇按鈕來變更收看的 頻道。

#### 錄製電視節目\*

- 1. 使用遙控器上的頻道選擇按鈕或數字按鈕,來選擇您想要錄製的節目頻 道。
- 2. 在遙控器上按下錄製 按紐就會開始錄製節日。

#### 播放錄製的節目\*

- 1. 按一下遙控器上的錄製的節目 (@)按鈕來列出已經錄製的電視節目。
- 2. 選擇想要播放的節目然後按一下遙控器上的播放 $(\blacktriangleright)$ 按鈕,或是按 OK 按 鈕來瀏覽詳細資訊。

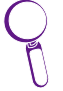

Media Center 會將正在收看的電視節目自動錄製最多 30 分鐘, 並 儲存在緩衝區,這樣當您在收看即時電視節目時按下暫停按鈕,要 再次收看時就可以從停止的地方開始播放。

#### \* 本系統沒有內建電視頻道,若要使用電視功能,請先購買電視連接底座 (TV docking)或是外接式電視盒。

#### 播放 DVD

將 DVD 光碟片放入光碟機中,DVD 就會自動播放,您也可以按一下遙控 器上的 DVD 按鈕來播放 DVD。

### 聆聽音樂

您可以使用 Media Center 的 音樂 功能享受聆聽音樂的新體驗。您可以聆 聽 CD 或其他音樂檔案,建立您自己的播放清單、瀏覽音樂專輯資訊,以及 使用不同分類方式,例如專輯、音樂風格、歌手等來聆聽音樂。

#### 新增光碟的音樂至音樂媒體櫃

- 1. 在 Media Center 主選單中選擇 音樂。
- 2. 將 CD 放入光碟機,光碟會自動播放,而螢幕左側會出現可選擇的音樂列 表。
- 3. 點選 複製光碟,然後點選 確定 來確認您的選取,光碟中的音樂就會被 複製並儲存在硬碟的媒體櫃中。

#### 播放音樂

- 1. 在 Media Center 主選單中選擇 音樂 > 音樂媒體櫃 來呼叫您的音樂檔 案。
- 2. 您可以使用不同的分類方式如專輯、音樂風格、歌手來選擇想要聆聽的 音樂。

### 圖片 + 視訊

您可以透過 圖片 + 視訊 功能來享受與管理您的數位相片/影片,或是下 載的照片與影片,您可以一張一張的瀏覽每張照片,或是以投影片方式搭配 音樂來播放照片。

#### 觀賞照片

- 1. 在 Media Center 主選單中選擇 圖片 + 視訊 > 圖片庫 來呼叫您的照片資 料夾。
- 2. 選擇想要的資料夾然後按一下遙控器上的 OK 按鈕來開啟該資料夾,選擇 想要觀看的照片然後按一下遙控器上的 OK 按鈕即可瀏覽該照片。 若要以投影片方式來播放資料夾中的照片,高亮度選擇該資料夾之後, 按一下遙控器上的 播放 (•) 按鈕即可。您也可以點選工具列上方的 播放 投影片。

#### 觀賞影片

- 1. 在 Media Center 主選單中選擇 圖片 + 視訊 > 視訊庫 來呼叫您的影片檔 案。
- 2. 高亮度選擇想要播放的影片,按一下遙控器上的 播放 ▶ 按鈕即可開始 播放該影片。

# 還原您的系統

# 使用還原 DVD 光碟

在還原 DVD 光碟中包含有作業系統的影像檔,可以將您的系統還原至出 廠時的預設值。將還原光碟與驅動程式光碟搭配使用,可以讓您的系統快速 的還原至系統最初的狀態,讓您的硬碟可以在最佳的狀態下運作。在使用還 原光碟之前,請先將您的資料檔案,例如:Outlook PST 檔案,備份至磁碟 片或網路硬碟,並將所有的個人化設定,例如網路設定抄寫下來。

- 1. 將還原 DVD 光碟插入吸入式光碟機(系統需為開機狀態)。
- 2. 將系統重新開機,然後在開機過程中按下 <DEL> 來進入 BIOS 程式設 定。進入 Boot > Boot Device Priority,器光碟機(光碟機可能會標示為 CDROM:XXX)設定為主要開機裝置。
- 3. 按下 <F10> 儲存設定並退出 BIOS 程式,接著本裝置就會使用還原光碟 重新開機。
- 4. 選擇一個磁碟項目然後點選 Next。磁碟項目有:

Recover system to a partition only.(僅將系統還原至磁碟)

這個項目只會刪除您所選擇的磁碟,讓您保留其他磁碟,並建立一個新 的系統磁碟名為磁碟 C。

Recover system to entire HD.(將系統還原至整個硬碟)

這個項目會將硬碟中所有的磁碟刪除,並建立一個新的系統磁碟名為磁 碟 C。

5. 依照螢幕畫面上的指示來完成還原系統的程序。

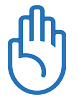

執行系統還原時會刪除您硬碟中所有的資料,因此在您執行系統 還原之前,請先確認您已經將重要資料完成備份。

- 6. 在系統還原程序完成後,將還原光碟從光碟機退出。
- 7. 將系統重新開機,然後在開機過程中按下 <DEL> 來進入 BIOS 程式設定。 進入 Boot > Boot Device Priority,將硬碟 (硬碟可能會標示為 HDD:XXX) 設定為主要開機裝置。
- 8. 按下 <F10> 儲存設定並退出 BIOS 程式,接著本裝置就會使用硬碟重新 開機。
- 9. 將驅動程式 DVD 光碟插入吸入式光碟機。
- 10. 從 驅動程式 標籤頁中點選 ASUS InstAll 驅動程式安裝精靈 來安裝所 有的驅動程式。

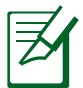

安裝所有的驅動程式需要一些時間,若是螢幕保護程式在安裝過程 中啟動,按下鍵盤上的任意鍵就可以回到安裝畫面。

#### Crashfree BIOS 程式

華碩 Crashfree BIOS 程式讓您可以在 BIOS 程式更新失敗或資料受到毀損 時,從驅動程式光碟回復 BIOS 程式中的資料,將原始的 BIOS 資料回存至 系統中。請將開機磁碟改為使用光碟機開機,然後使用驅動程式光碟開機來 回復您的 BIOS 程式。

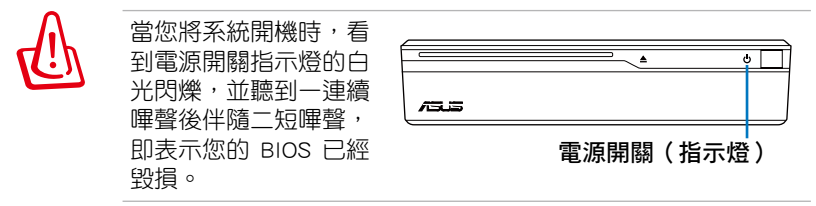

請依照以下步驟來回復 BIOS 程式:

- 1. 將驅動程式光碟放入光碟機,系統會發出二短嗶聲,並開始回復 BIOS 程 式(此時螢幕不會顯示任何畫面)。
- 2. 當電源開關指示燈停止閃爍,則表示回復程序已經完成。
- 3. 按下電源開關來啟動系統,當系統進入 Windows 作業系統,則表示 BIOS 程式已經回復。

# 使用隱藏磁碟還原系統

隱藏磁碟所包含的影像檔包括有作業系統、驅動程式以及應用程式的出 廠預設值,可以讓您系統中的應用程式快速的還原至系統最初的狀態,讓您 的硬碟可以在最佳的狀態下運作。在使用隱藏磁碟之前,請先將您的資料檔 案,例如:Outlook PST 檔案,備份至磁碟片或網路硬碟,並將所有的個人 化設定,例如網路設定抄寫下來。

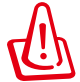

請勿將磁碟名稱為 RECOVERY 的磁碟刪除,隱藏磁碟在本裝置出 廠時即已內建在系統中,若是刪除則無法由使用者自行復原。

- 1. 在開機過程中按下 <F9>(進入隱藏磁碟)。
- 2. 按下 <Enter> 選擇 Windows Setup [EMS Enabled]。
- 3. 讀入 ASUS Preload Wizard 畫面,然後點選 Next。
- 4. 選擇一個磁碟項目然後點選 Next。磁碟項目有:

Recover Windows to a partition only.(僅將系統還原至某一磁碟分區) 這個項目只會刪除您所選擇的磁碟,讓您保留其他磁碟,並建立一個新 的系統磁碟名為磁碟 C。

Recover Windows to entire HD.(將系統還原至整個硬碟)

這個項目會將硬碟中所有的磁碟刪除,並建立一個新的系統磁碟名為磁 碟 C。

- 5. 依照螢幕畫面上的指示來完成還原的程序。
- 6. 將系統重新開機,將驅動程式 DVD 光碟插入吸入式光碟機。
- 7. 從 驅動程式 標籤頁中點選 ASUS InstAll 驅動程式安裝精靈 來安裝所 有的驅動程式。

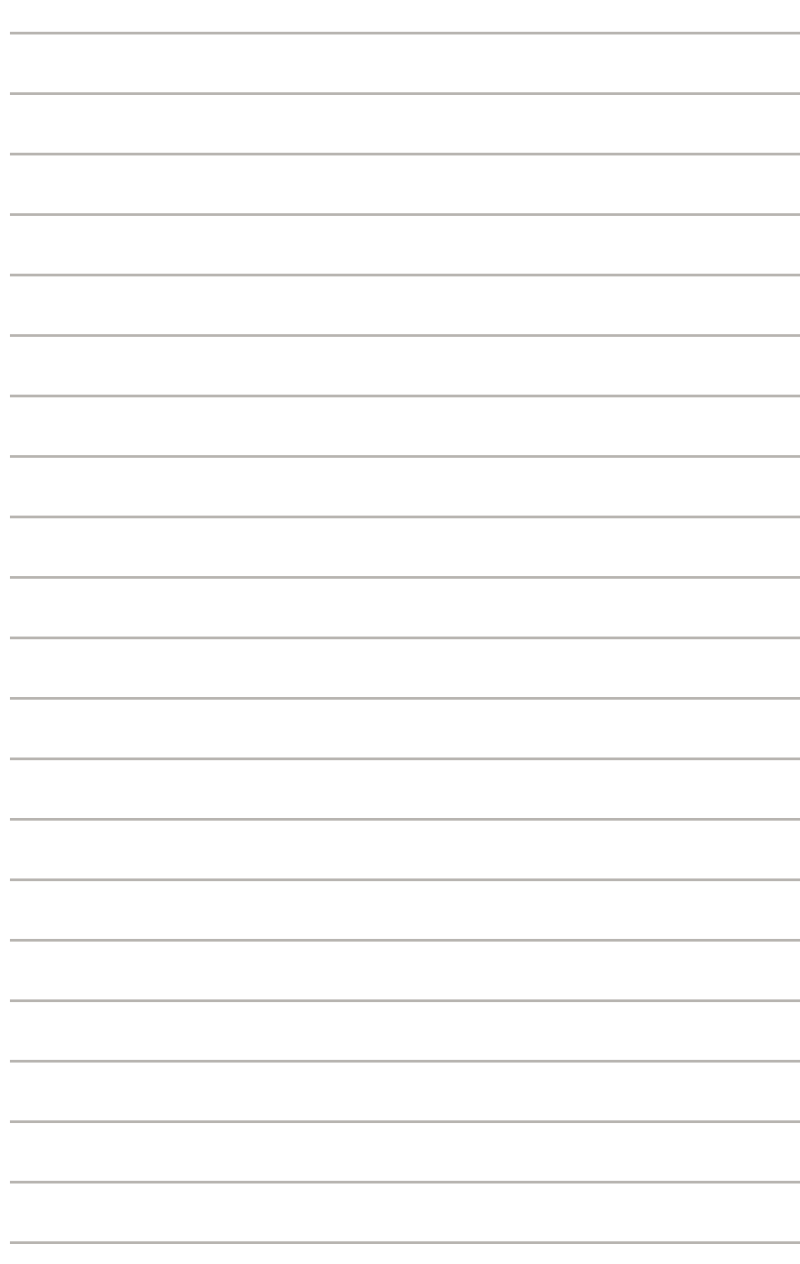